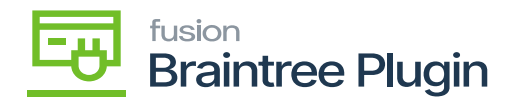

## **Partial Refund/Full refunds**

 $\pmb{\times}$ 

- Create a Payment from payments and applications screen and click on **[Capture]** action.
- Create **[Customer Refund]** in Payment and Applications screen by selecting the same Customer.
- Enter the amount less than the invoice amount in **[Payment and Applications]** screen and perform **[Refund CC Payment]** action.

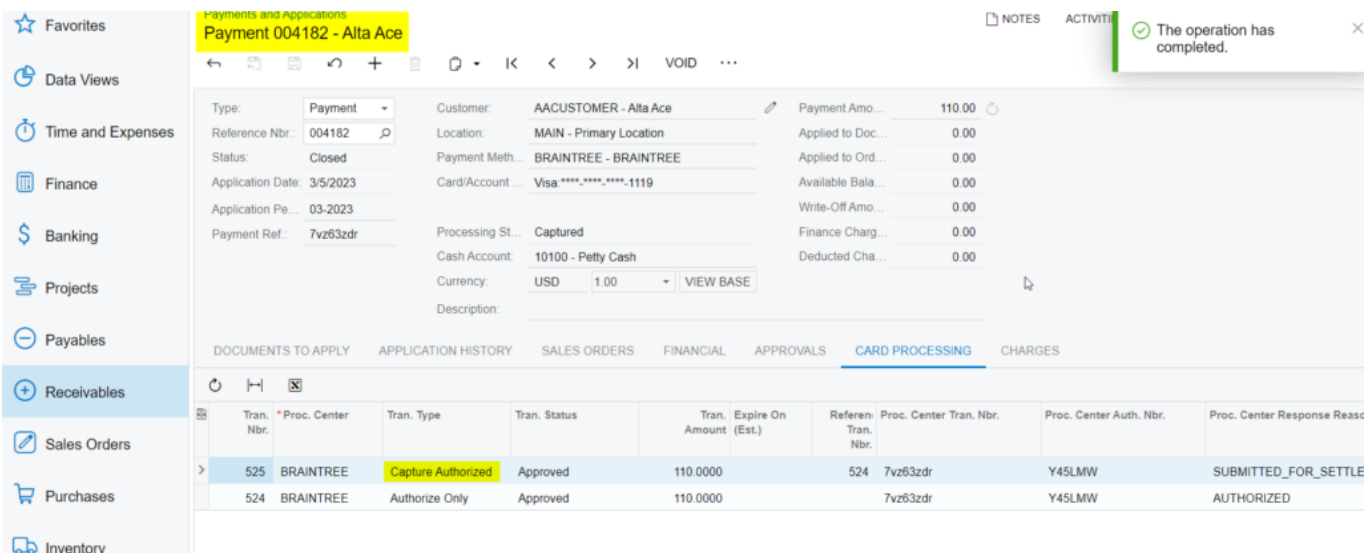

Capture action in Payments and Applications Screen

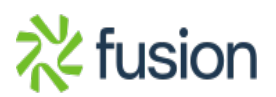

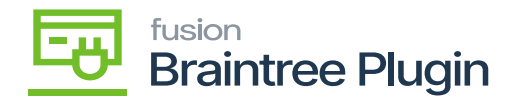

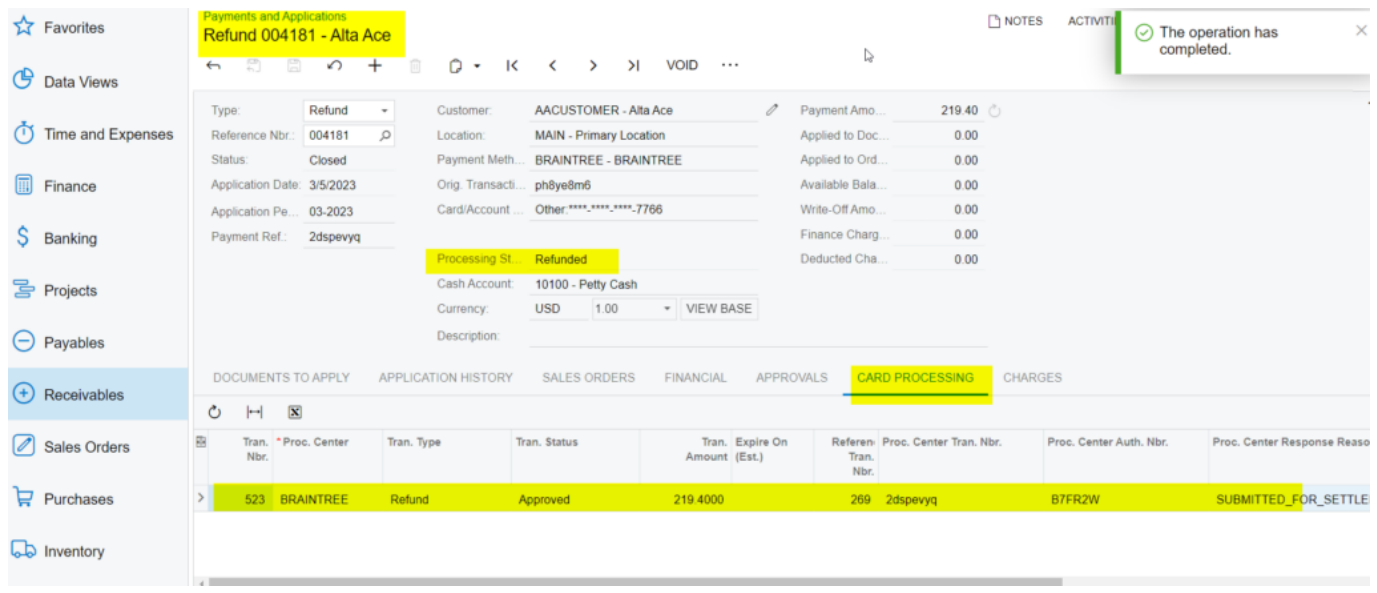

Card Processing Tab under Payments and Applications Screen

- Perform **[Refund CC Payment]** action at Payment and Applications screen.
- After performing partial/Full refund, transaction id will be visible at "Credit card processing Info" tab and click "Proc. Center Auth. Nbr." Column.
- Partial/Full refund record will be visible in Braintree with newly generated transaction id.

**Note:** On entering the amount less than the invoiced amount at Payments and Applications screen and on performing refund action will become a Partial/Full refund. On entering total invoiced amount at Payments and Applications screen and on performing refund action will become a full refund.

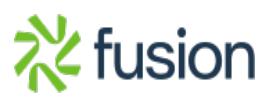